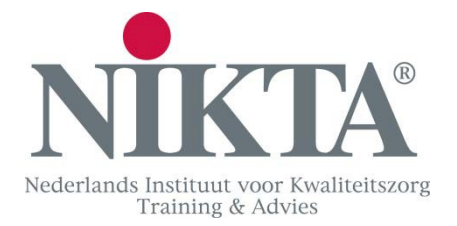

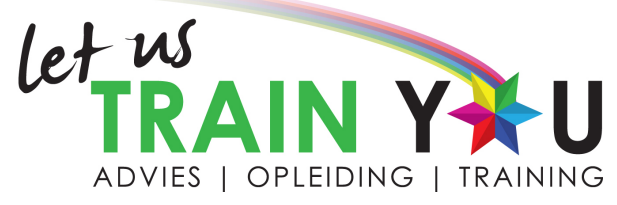

# **Cursisten handleiding E-Learning**

Beste cursist,

Om in de leeromgeving te kunnen inloggen ga je naar de startpagina van de leeromgeving en maak vervolgens een account aan volgens onderstaande stappen:

Ga naar www.inervo.nl/site/letustrainyou. Let op dat je op de juiste pagina zit, anders krijg je niet de juiste cursus.

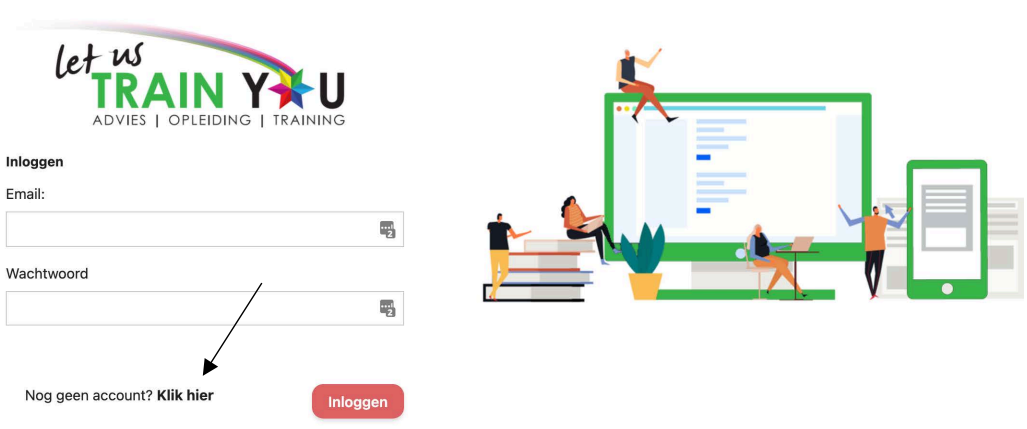

Wachtwoord vergeten?

Klik op: *Nog geen account? Klik hier.* Er verschijnt een registratieformulier, vul dit in. Eerst vul je een gebruikersnaam en emailadres in, daarna druk je op volgende. Dan kan je ook een wachtwoord invoeren. Druk daarna op Registreer.

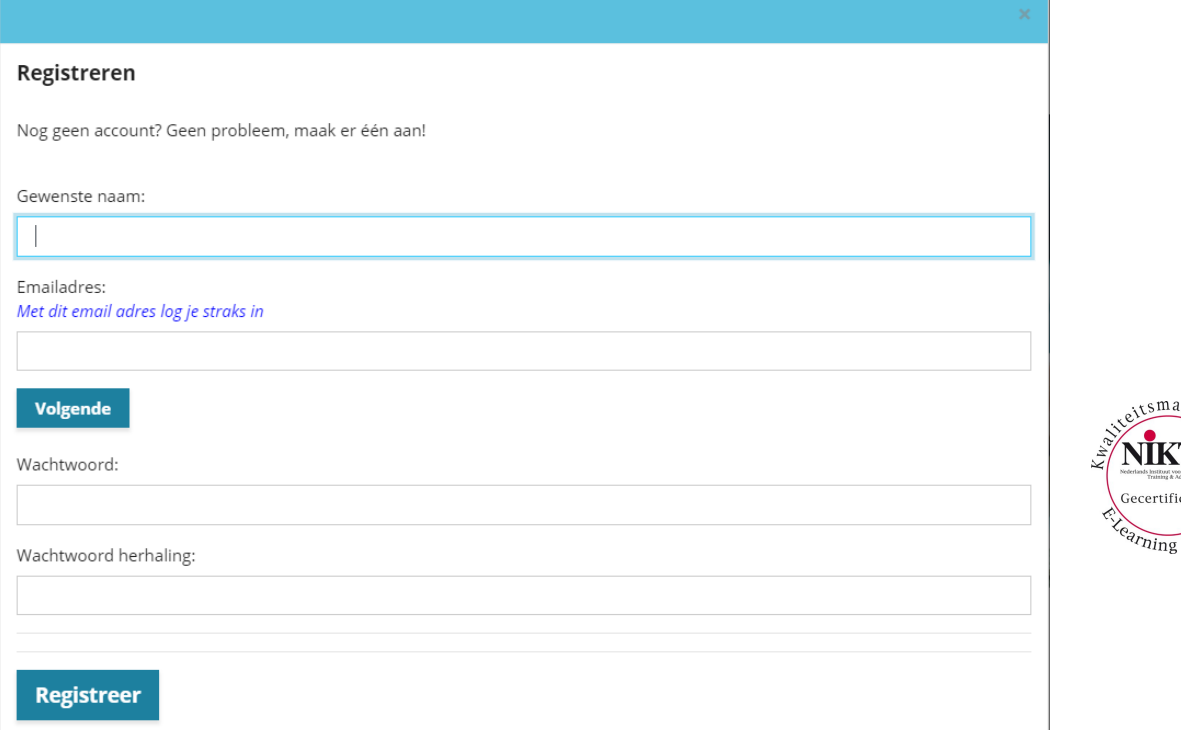

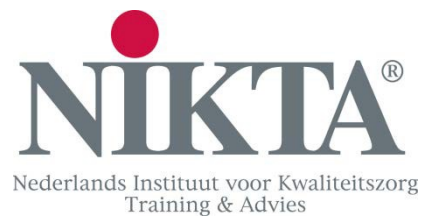

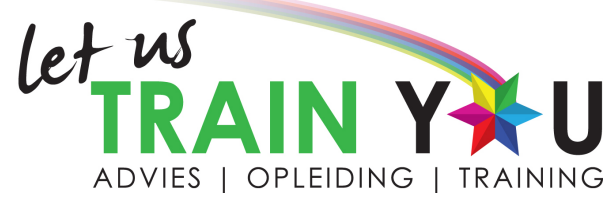

Na de aanmelding krijg je een mail van Inervo om je account te activeren, klik op de link.

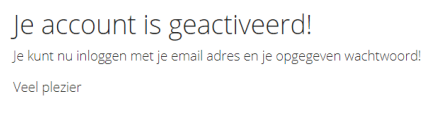

#### Klik hier om in te loggen

Van Let us Train You heb je een groepssleutel ontvangen. Deze groepssleutel moet je koppelen om de juiste cursus te kunnen zien. Doe je dit niet, dan zie je ook geen cursus klaarstaan. Klik op 'Sleutel', voer de sleutel in en druk op verstuur.

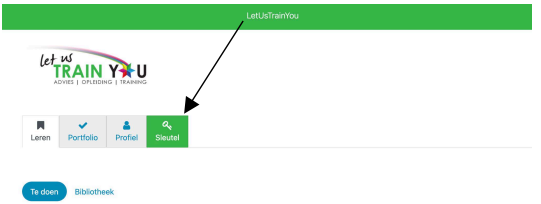

Je ziet nu de cursus die je dient te volgen. Klik op de desbetreffende cursus.

Volg je de cursus voor het eerst, dan heb je een Basis cursus. Hierbij dien je alle activiteiten door te lezen. Begin bij activiteit 1, en lees alle stof door. Met het pijltje links of het knopje volgende ga je naar de volgende pagina. Heb je alle stof doorgelezen? Dan druk je op terug linksboven of links op '  $\leftarrow$  Terug naar cursus.

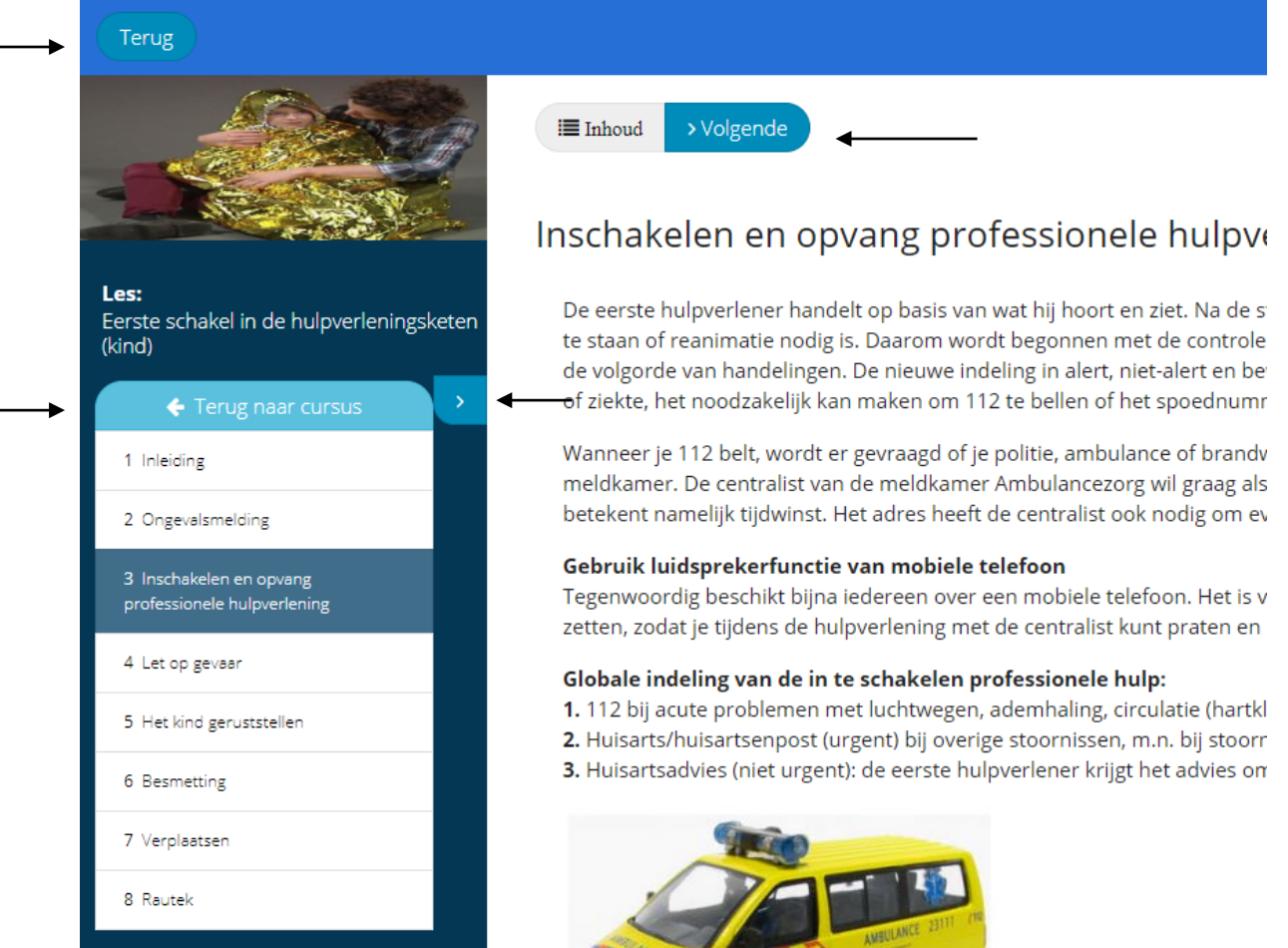

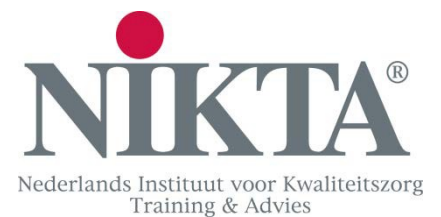

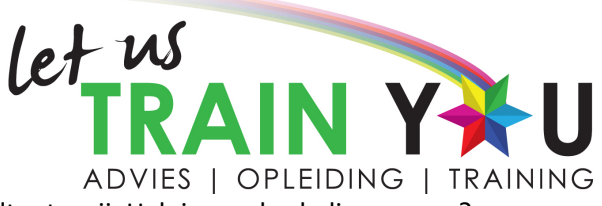

Wanneer je alle onderdelen hebt behandeld, komt de eindtoets vrij. Heb je een herhalingscursus? Dan kan je direct door naar de eindtoets. Mocht je daar bepaalde fouten maken, dan weet je dat je die onderdelen nogmaals moet doorlezen.

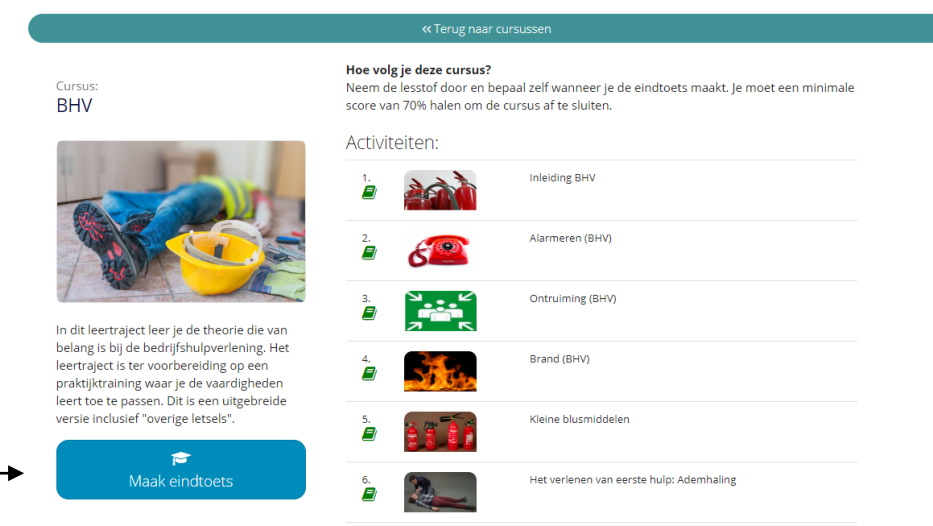

Klik op de knop ' Maak eindtoets'. Je moet 70% goed hebben om een voldoende te halen. Het examen bestaat uit meerkeuzevragen. Kies het juiste antwoord en klik op volgende. Wil je terug, klik dan op het nummer ervoor.

Indien je een onvoldoende hebt, kun je de eindtoets nogmaals maken. Lees dan nog de punten waar je moeite mee had. 'Klik op foute vragen inzien?' om te kijken welke vragen je niet Resultaat: goed had beantwoord.

Wanneer je klik op 'terug naar dashboard', ga je terug naar je cursussen. Heb je de toets voldoende afgesloten, dan staat de cursus bij Bibliotheek. De inhoud kan je altijd nog bekijken door op open te klikken.

70 nodig voor een voldoende

Gefeliciteerd! Je hebt een voldoende.

86/100

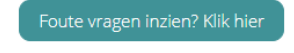

Bij het kopje Scores zie je de behaalde resultaten. Deze kan je doorsturen naar de opleider.

Behaalde resultaten

✔ Scores

Profiel

**A** Leren

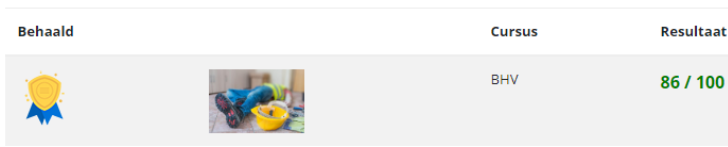

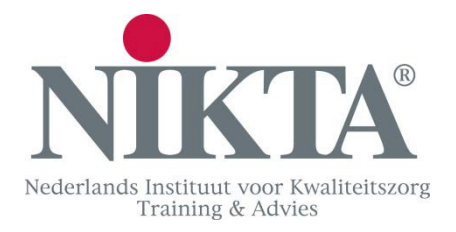

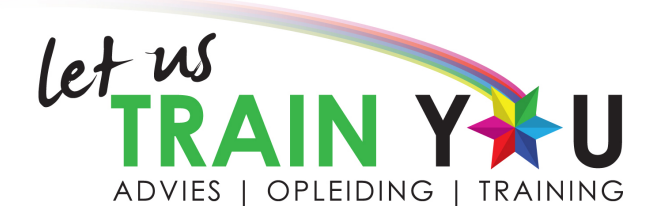

## **Zoekfunctie**

Linksboven in het scherm zie je het kopje 'Snel zoeken'. Hier kan je termen invoeren waarvan je de informatie wilt ontvangen. Kies bijvoorbeeld voor AED.

Wanneer je een keuze maakt, bijvoorbeeld AED effectief bij hartstilstand, zie je extra informatie.

## AED effectief bij hartstilstand

Bijna de helft van de mensen die buiten het ziekenhuis een hartsstilstand krijgt, overleeft dit Hartstichting uit onderzoek in Noord-Holland. Gemiddeld overleeft 20 procent van de slacht gebruik van een AED, dan is het overlevingspercentage 40 tot 50 procent.

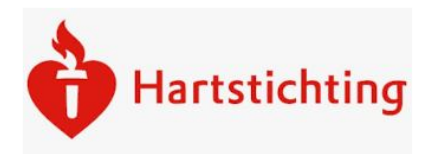

Onderzoeksleider dr. R.W. Koster, cardioloog van het Academisch Medisch Centrum in Amsterdam 'De resultaten pleiten voor meer AED's in het openbaar, met name in woonwijken. De meeste harts van spreken zou op elke hoek van de straat een AED moeten hangen. Daarbij moet de meldkamer de AED kunnen bedienen.

**Bron: Vakblad Nursing** 

Dit is handig wanneer je in een situatie terecht komt en iets wilt opzoeken.

Wanneer je op je telefoon de website opzoekt dus www.inervo.nl/[site/letustrainyou](http://www.inervo.nl/site/letustrainyou), dan is het mogelijk om deze op je scherm op te slaan.

Je kunt dan bijvoorbeeld de E-Learning op je telefoon maken, maar ook de snel zoeken functie is hier heel handig. Kom je in een situatie en je weet niet meer wat je moet doen? Pak snel je telefoon erbij en zoek het op!

### **AED**

**AED** 

AED effectief bij hartstilstand

Bijzonderheden gebruik AED

Reanimatie en AED

AED bij kinderen